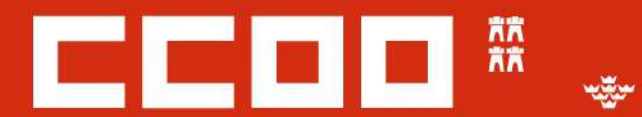

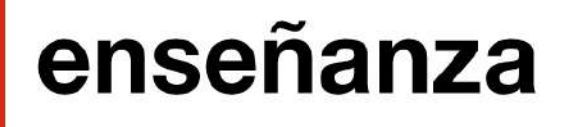

# ACTOS DE ADJUDICACIÓN DE PROFESORADO INTERINO

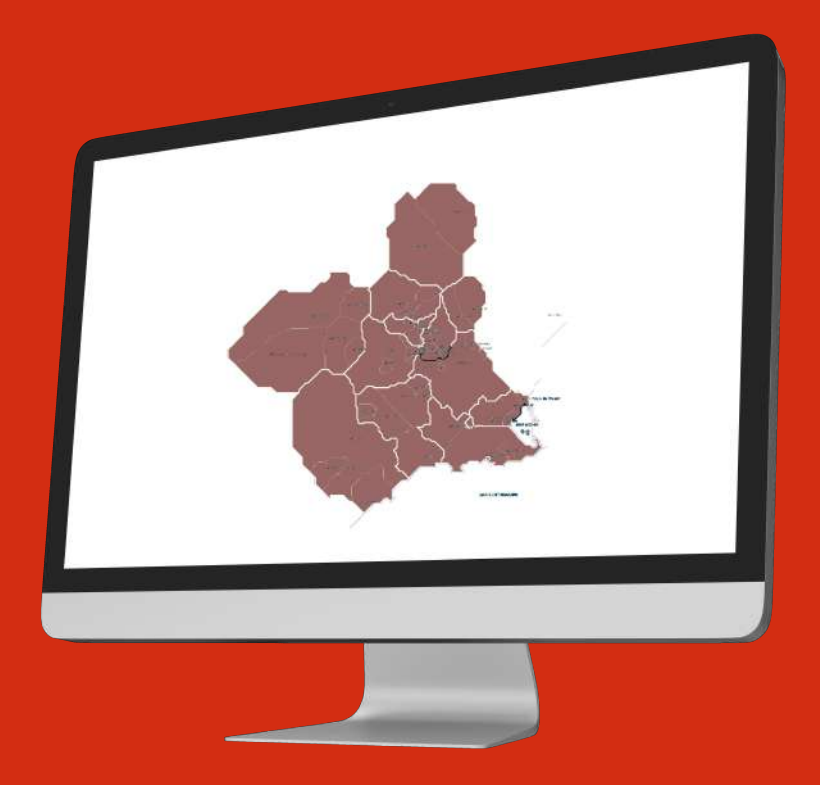

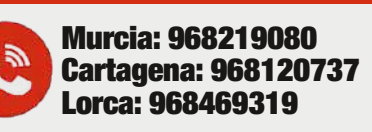

femurcia@fe.ccoo.es

http://murcia.fe.ccoo.es

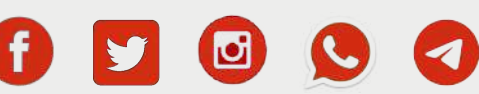

i zi s i s

# ¿CUÁNDO DEBO PARTICIPAR EN UN ACTO DE ADJUDICACIÓN?

Si eres interino/a docente, debes comprobar regularmente si estás convocado/a para participar en los actos telemáticos que se celebran cada semana. Para saber si estás convocado/a debes saber cuál es tu número de lista. Puedes consultarlo en:

#### <https://www.educarm.es/consultalistainterinos>

La mayoría de los actos de adjudicación son obligatorios. Por ello, con carácter general, las personas convocadas están obligadas a participar rellenando una instancia telemática y solicitando, por lo menos, todas los puestos obligatorios que se oferten. De lo contrario, puedes resultar excluido/a de las listas de interinidad correspondientes, salvo que estés en alguna de las situaciones que se aceptan como renuncia justificada.

Algunos actos de adjudicación no son obligatorios. Tanto el primer acto de adjudicación masivo de vacantes (normalmente a final de julio o principio de agosto), como el segundo acto de adjudicación semanal (si lo hubiera) tienen carácter voluntario. Esto quiere decir que no es necesario participar en ellos o que puedes participar sin solicitar todas las vacantes que se oferten.

Además de las causas de renuncia existen algunas medidas para facilitar la conciliación de la vida familiar y laboral que permiten flexibilizar la obligatoriedad de solicitar todas las vacantes de naturaleza obligatoria.

#### Causas de renuncia justificada al puesto

A.) Por enfermedad de la persona interesada, por un periodo y circunstancias equivalentes a las que determine la incapacidad temporal.

B.) Las relacionadas con la maternidad, paternidad, adopción o acogimiento, durante el tiempo marcado por la ley para dichos permisos.

C.) Por cuidado de hijo/a o cuidado de un familiar hasta el segundo grado en consanguinidad o afinidad, por el tiempo previsto en la ley para la excedencia por cuidado de familiares

D.) Por incorporarse a un puesto de trabajo adscrito a un cuerpo de grupo o nivel superior en el ámbito de la CARM

E.) Por tener contrato laboral en vigor, relación jurídico funcionarial en cualquier Administración Pública, organismos o empresas públicas o privadas. La justificación de esta renuncia se hará mediante la presentación de la vida laboral.

F.) Por ejercicio de cargo público o representativo que imposibilite la asistencia al trabajo.

G.) Cuando el estado de salud de la persona interesada aconseje un centro de trabajo determinado, distinto del ofertado.

H.) Por encontrarse disfrutando de viaje como consecuencia de matrimonio o situaciones asimiladas.

El encontrarse en alguna de las situaciones previstas por estas causas de renuncia nos

I.) Por otras causas debidamente justificadas y apreciadas por la administración.

puede evitar resultar excluidos de las listas de interinidad aunque rechacemos una vacante de carácter obligatorio. Se entiende que rechazamos una vacante cuando no participamos en un acto de adjudicación estando convocados o no solicitamos esa vacante y por nuestro número de lista nos hubiese sido adjudicada. En ese caso resultaremos excluidos provisionalmente y se abrirá un plazo de 5 días para aportar el certificado médico en caso de enfermedad y de un mes para aportar la justificación documental del resto de causas de renuncia justificada.

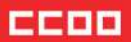

La gestión de la renuncia justificada a la oferta de un puesto debe hacerse a través del siguiente procedimiento de sede electrónica:

[Renuncias](https://sede.carm.es/web/pagina?IDCONTENIDO=2557&IDTIPO=240&RASTRO=c$m40288) a la oferta de un puesto de trabajo en régimen de interinidad (código 2557)

#### Medidas de conciliación familiar de la vida familiar y laboral

Si tienes hijos/as menores de 12 años o con discapacidad todos los actos se convierten en voluntarios y, por lo tanto, no estás obligado/a a participar ni a solicitar todas las vacantes completas en caso de que decidas participar.

Si tienes a tu cargo familiares dependientes de primer grado que convivan en el mismo domicilio familiar puedes renunciar en el acto de adjudicación a la oferta de cualquier puesto en un municipio distinto de aquel en el que resides.

Para poder acogerte a dichas medidas debes enviar la documentación acreditativa de estas situaciones por correo electrónico antes del cierre del plazo de petición de vacantes (normalmente los miércoles a las 11h). Una vez hecha está gestión no es necesario volver a solicitar acogerse a estás medidas en los siguientes actos de adjudicación. En tu espacio personal de Educarm (Expediente Personal > Resultados Adjudicación > Medidas Conciliación) figurará si estás efectivamente acogido a las medidas de conciliación.

Es importante que tengas claro que tanto las medidas de conciliación como las causas de renuncia justificada se aplican sólo a la oferta de puestos, no te permiten renunciar a una vacante que te haya sido adjudicada.

# ¿CÓMO PARTICIPO EN UN ACTO DE ADJUDICACIÓN?

A través de la zona privada del portal educativo www.educarm.es. Si estás en alguna lista de interinidad y no tienes ni usuario ni contraseña de Educarm puedes acceder con DNI Electrónico, Certificado Digital o Cl@ve pulsando sobre el botón "Acceder Zona Privada" y accediendo como personal docente. Una vez dentro puedes modificar la contraseña pulsando sobre "Contraseñas". Si no estuvieses de alta en el sistema como personal docente escribe un correo a [spd\\_registro@murciaeduca.es.](mailto:spd_registro@murciaeduca.es) Si no dispones de DNI-e, Certificado Digital o Cl@ve puedes recuperar tu contraseña en <https://eduid.murciaeduca.es/sms/index.html> si tienes un móvil asociado a tu usuario de Educarm. En caso contrario, escribe al correo anterior.

Clicando en "Gestión Adjudicación Telemática" accederás a la aplicación para crear la instancia y se te mostrará el listado de instancias encontradas. Si es la primera vez que accedes, sólo existirá una instancia vacía en estado de "Abierta". En ella podrás indicar tus preferencias de destino pulsando sobre el botón "Modificar".

#### PASO 1: Datos personales

Tras pulsar en el botón "Modificar" podrás comprobar y modificar tus datos personales. Una vez revisado todo, debes "Guardar" antes de continuar con la pestaña "Peticiones"

#### PASO 2: Peticiones

En esta pestaña podrás indicar tu orden de preferencia para las plazas existentes de las especialidades en las que has sido convocado/a.

En el "Listado de plazas disponibles" aparecen todas las plazas de aquellas especialidades  $\mathbf 2$  por las que has sido convocado/a. Selecciona en orden de preferencia las plazas que más te interesen y pulsa "Añadir". La plaza o plazas seleccionadas se moverán de este cuadro al inferior.

Es muy importante que distingas entre plazas obligatorias y no obligatorias. Las primeras aparecen marcadas en rojo y las segundas en verde. Si no añades todas las plazas obligatorias existe la posibilidad de que seas excluido de la especialidad en la que has dejado vacantes obligatorias sin añadir (si no tienes claras las circunstancias en las que puedes resultar excluido vuelve a leer el primer apartado de esta guía).

Las **plazas bilingües** aparecen en color naranja. Las vacantes bilingües completas no son obligatorias pero, si te llega alguna que no hayas pedido, ya no podrás optar a coger vacantes con perfil bilingüe hasta que no trabajes por alguna de tus especialidades puras.

Si participas en un acto de adjudicación del Cuerpo de Maestros también puedes encontrar plazas de doble perfil que te aparecerán como no obligatorias. Si no posees las dos especialidades, no debes seleccionarlas o de lo contrario tu instancia será eliminada y serás provisionalmente excluido/a de las listas hasta que la administración emita resolución volviendo a admitirte.

En el "Listado de peticiones guardadas" puedes modificar el orden de preferencia de todas las plazas guardadas. Sólo tienes que escribir el número de orden en el cuadro y hacer click en "Actualizar Orden".

**PETICIÓN CONDICIONADA:** En la parte derecha de cada petición está la casilla P.C. Puedes marcarla en una única vacante no obligatoria. Con esto le indicas al sistema que sólo quieres que te adjudiquen esa vacante no obligatoria en caso de que te llegue alguna de las vacantes obligatorias añadidas a continuación.

#### EJEMPLO DE PETICIÓN CONDICIONADA

Estoy convocado a un acto de adjudicación en el que hay 5 vacantes obligatorias en Murcia, otra en Yecla y un tiempo parcial en Librilla. De modo general, no quiero trabajar a tiempo parcial pero lo prefiero a tener que irme a trabajar a Yecla porque vivo en Alcantarilla.

En ese caso, puedes ordenar tus peticiones así:

- 1.) Completas de Murcia.
- 2.) Tiempo parcial de Librilla (marcando la casilla P.C.)
- 3.) Completa de Yecla.

Con ello le indico al programa que sólo quiero coger el tiempo parcial de Librilla en el caso de me vayan a adjudicar la vacante completa de Yecla.

OPTAR: Si tienes varias especialidades puedes indicar que prefieres optar por alguna de ellas en el caso de que no te adjudiquen ninguna de las plazas solicitadas. Para ello, debes marcar esta opción seleccionando un intervalo de plazas determinado. Así le indicas al sistema que si no te adjudican ninguna de las plazas de ese intervalo quieres optar bien por alguna especialidad por la que no has sido convocada al acto o bien por alguna especialidad en la que te han convocado pero en la que no te llegaría ninguna vacante obligatoria. Si optas es importante que sepas que no podrás volver a trabajar por la especialidades desde las que optas hasta que no trabajes por alguna de las especialidades por las que has optado.

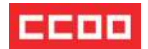

### EJEMPLOS DE LA FUNCIÓN OPTAR

Tengo las especialidades de Filosofía, Latín y Procesos de Cultivo Acuícola.

Caso 1: Me han convocado a un acto de adjudicación en el que hay 2 plazas obligatorias de Filosofía, 2 plazas obligatorias de Latín y ninguna de Procesos de Cultivo Acuícola. Sólo quiero trabajar por la especialidad de Procesos de Cultivo Acuícola.

No hago ninguna petición y selecciono la opción de OPTAR.

No podré volver a trabajar durante este curso por las especialidades de Filosofía y Latín hasta que no trabaje por Procesos de Cultivo Acuícola.

Caso 2: Me han convocado a un acto de adjudicación en el que hay 2 plazas obligatorias de Filosofía, 2 plazas obligatorias de Latín y 1 de Procesos de Cultivo Acuícola. Sólo quiero trabajar por la especialidad de Filosofía.

Ordeno las peticiones en función de mis prioridades como sigue:

- 1.) Vacante de Filosofía A.
- 2.) Vacante de Filosofía B.
- 3.) Vacante de Latín A
- 4.) Vacante de Latín B
- 5.) Vacante de Procesos de Cultivo Acuícola

Selecciono la opción de OPTAR con el intervalo 1-2.

Con ello le indico al sistema que si no me adjudican mis dos primeras peticiones quiero optar. A continuación el programa comprueba si hay alguna especialidad en la que no queden vacantes obligatorias sin adjudicar. Puesto que he puesto todas las de Filosofía y no he sido adjudicado, no quedan vacantes de Filosofía y, por lo tanto, puedo optar como mínimo por la especialidad de Filosofía. No podré volver a trabajar durante este curso por aquellas especialidades en las que estaba convocado hasta que trabaje por la especialidad de Filosofía.

Al haber pedido todas las obligatorias de Filosofía me garantizo que, como poco, puedo optar por la especialidad de Filosofía. En este caso hubiese sido equivalente marcar la opción de OPTAR y no incluir entre mis peticiones las vacantes de Latín y Procesos de Cultivo Acuícola.

Caso 3: Me han convocado a un acto de adjudicación en el que hay 2 plazas obligatorias de Filosofía, 2 plazas obligatorias de Latín y 1 de cultivo acuícola. Sólo quiero una de las vacantes filosofía porque el resto me pillan muy lejos de mi casa.

Ordeno las peticiones en función de mis prioridades como sigue:

#### 1.) Vacante de Filosofía A.

- 2.) Vacante de Filosofía B.
- 3.) Vacante de Latín A
- 4.) Vacante de Latín B
- 5.) Vacante de Procesos de Cultivo Acuícola

Selecciono la opción optar en mi petición 1. En el caso de que no me adjudiquen la Vacante de Filosofía A y suponiendo que las vacantes de Latín y Procesos de Cultivo Acuícola no hayan sido adjudicadas cuando me llega el turno, pueden ocurrir dos cosas:

A.) La vacante de Filosofía B ha sido adjudicada por delante de mí y, en ese caso, como en una de mis especialidades no quedan vacantes obligatorias, puedo optar por esa especialidad. No podré volver a trabajar durante este curso por las especialidades de Latín y Procesos de Cultivo Acuícola hasta que trabaje por la especialidad de Filosofía.

B.) La vacante de Filosofía B no ha sido adjudicada y me la adjudican. Si no la hubiese puesto entre mis peticiones me habría arriesgado a resultar excluido.

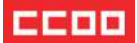

#### PASO 3: CERRAR LA INSTANCIA

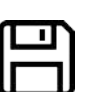

Antes de salir debes hacer click en "Guardar instancia". A continuación, si has acabado tus peticiones, debes pulsar en "Guardar y cerrar". Recuerda que tu participación en el acto de adjudicación sólo se hará efectiva si cierras la instancia. En caso de no hacerlo será como si no hubieses participado.

#### PASO 4: GENERAR PDF

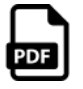

Genera el PDF y descarga una copia de tu instancia. Te servirá como resguardo del acto de adjudicación.

## PROCEDIMIENTO Y PLAZOS

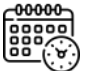

Normalmente el **plazo de solicitud** se abre los martes entre las 15h y las 19h y se cierra los miércoles a las 11h.

Dos horas antes del cierre de peticiones se publica un listado de incidencias que es importante revisar antes del cierre del acto para poder subsanar cualquier error.

A partir de las 12h se publican los resultados provisionales.

Entre las 14h y las 20h del miércoles se publican los resultados definitivos.

Cualquier incidencia que te ocurra o problema que te surja durante el proceso de peticiones, o tras la publicación de los resultados provisionales, debes comunicarla con la mayor celeridad posible en los correos [adtele.primaria@murciaeduca.es](mailto:adtele.primaria@murciaeduca.es) o [adtele.secundaria@murciaeduca.es](adtele.secundaria@murciaeduca.es )

La incorporación al centro de trabajo será el jueves a primera hora salvo que en la La mourporacion de contrario.<br>Elimitativacante adjudicada se indique lo contrario.

Cuando tras un acto de adjudicación queden vacantes sin adjudicar, o hayan surgido nuevas vacantes de urgente cobertura, podrán adjudicarse telefónicamente.

Se podrá convocar un segundo acto de adjudicación semanal el jueves que se resolverá viernes con incorporación al centro el lunes a primera hora si el número de vacantes sin cubrir así lo aconseja.

# SI ES LA PRIMERA VEZ QUE TRABAJAS

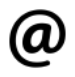

Para poder tramitar el alta administrativa, el nombramiento y la inclusión en nómina deberás aportar la documentación solicitada en la carpetilla de recogida de datos que encontrarás en tu zona privada de Educarm (pestaña "Modificar datos personales") accediendo mediante DNI-e, Certificado Digital o Cl@ve con nivel 3 de acceso.

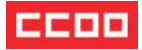

# Suscríbete a nuestros canales de Telegram para estar informad@:

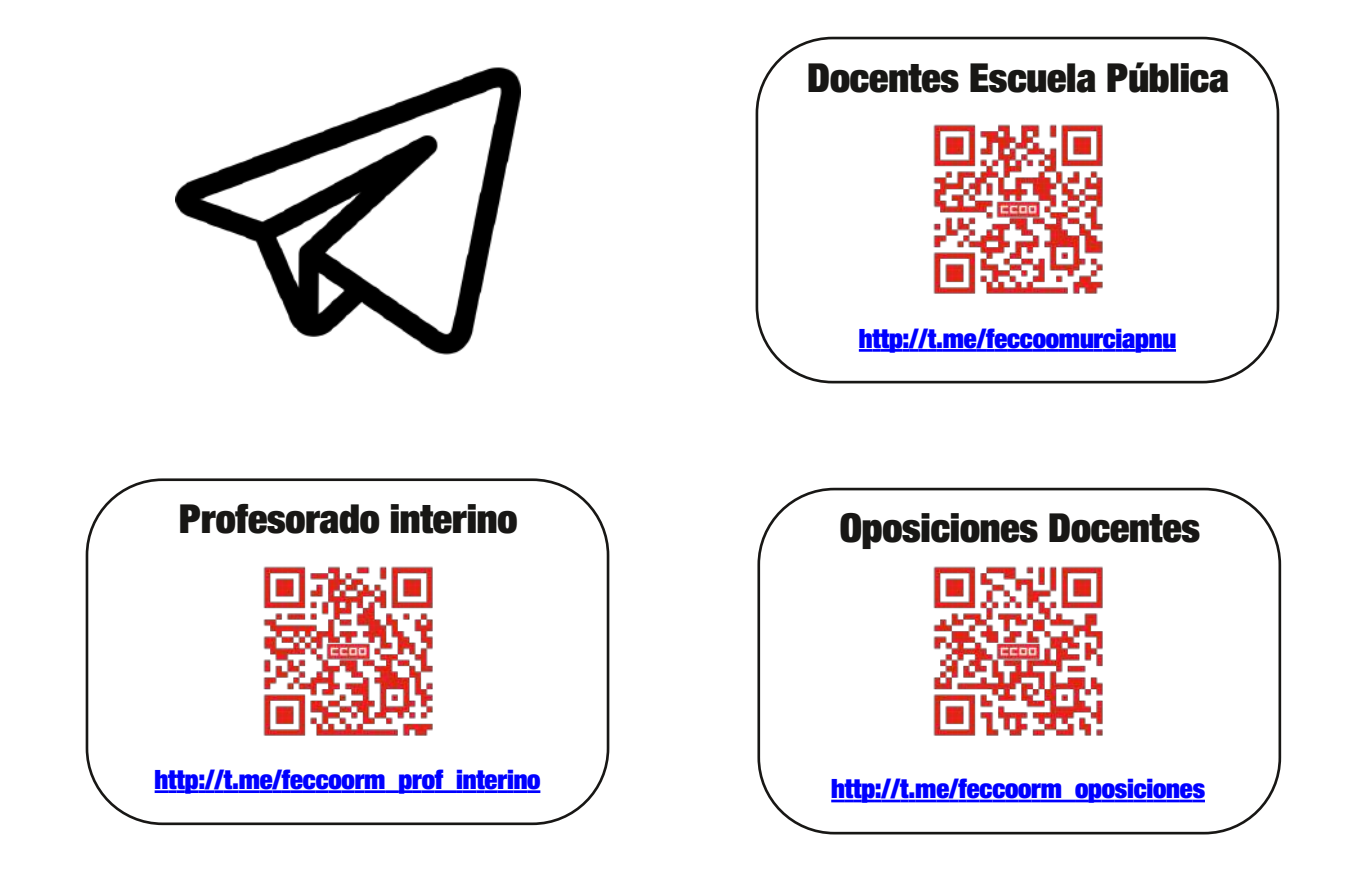

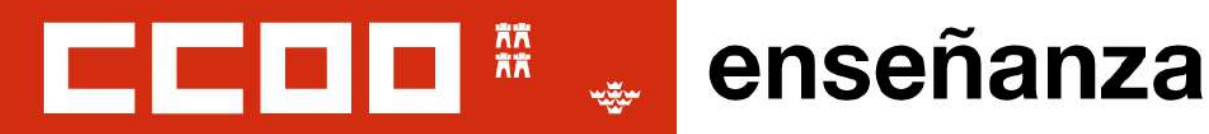

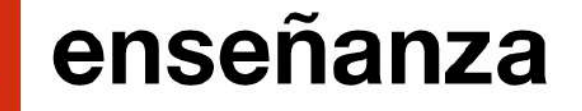

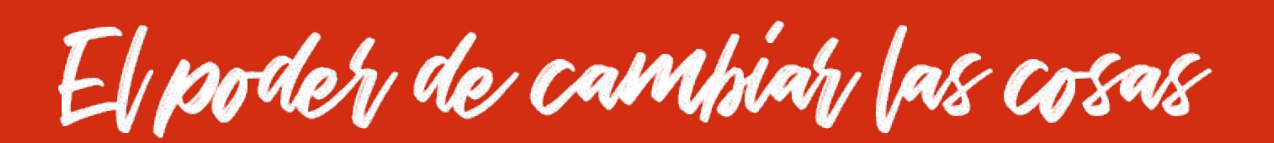

Murcia: 968219080 Cartagena: 968120737 Lorca: 968469319

femurcia@fe.ccoo.es

http://murcia.fe.ccoo.es

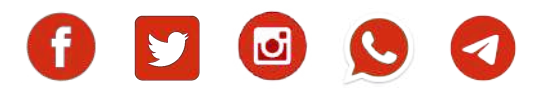